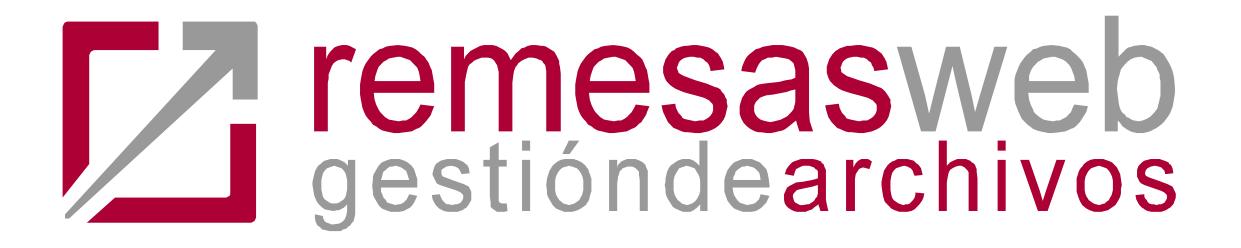

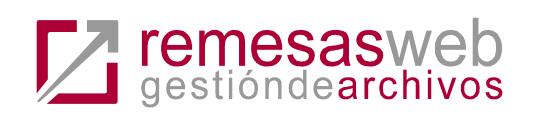

# <span id="page-1-0"></span>Índice general

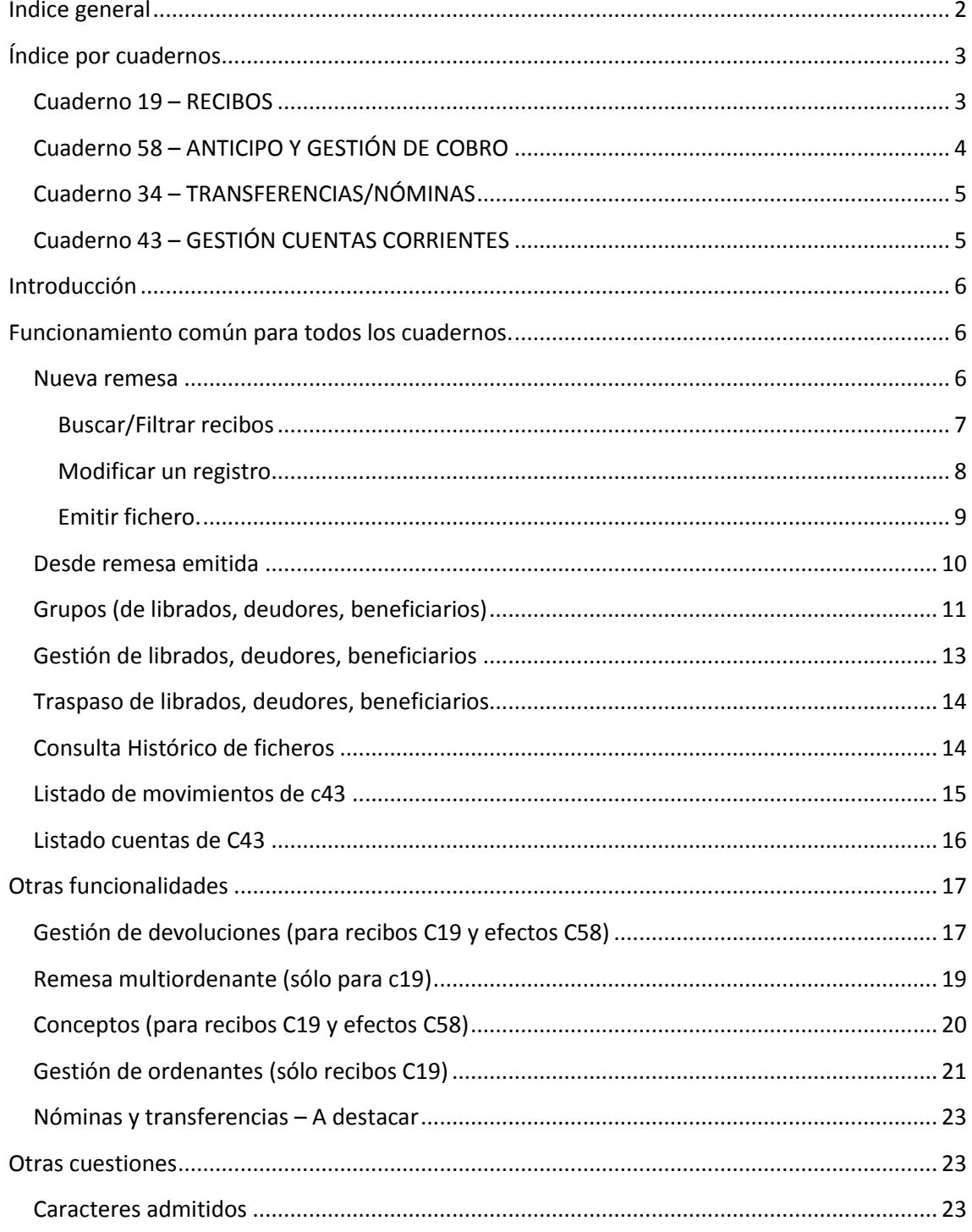

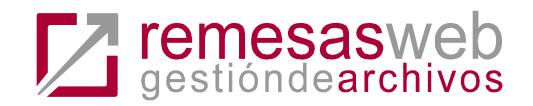

# **Índice por cuadernos**

# <span id="page-2-1"></span><span id="page-2-0"></span>**Cuaderno 19 – RECIBOS**

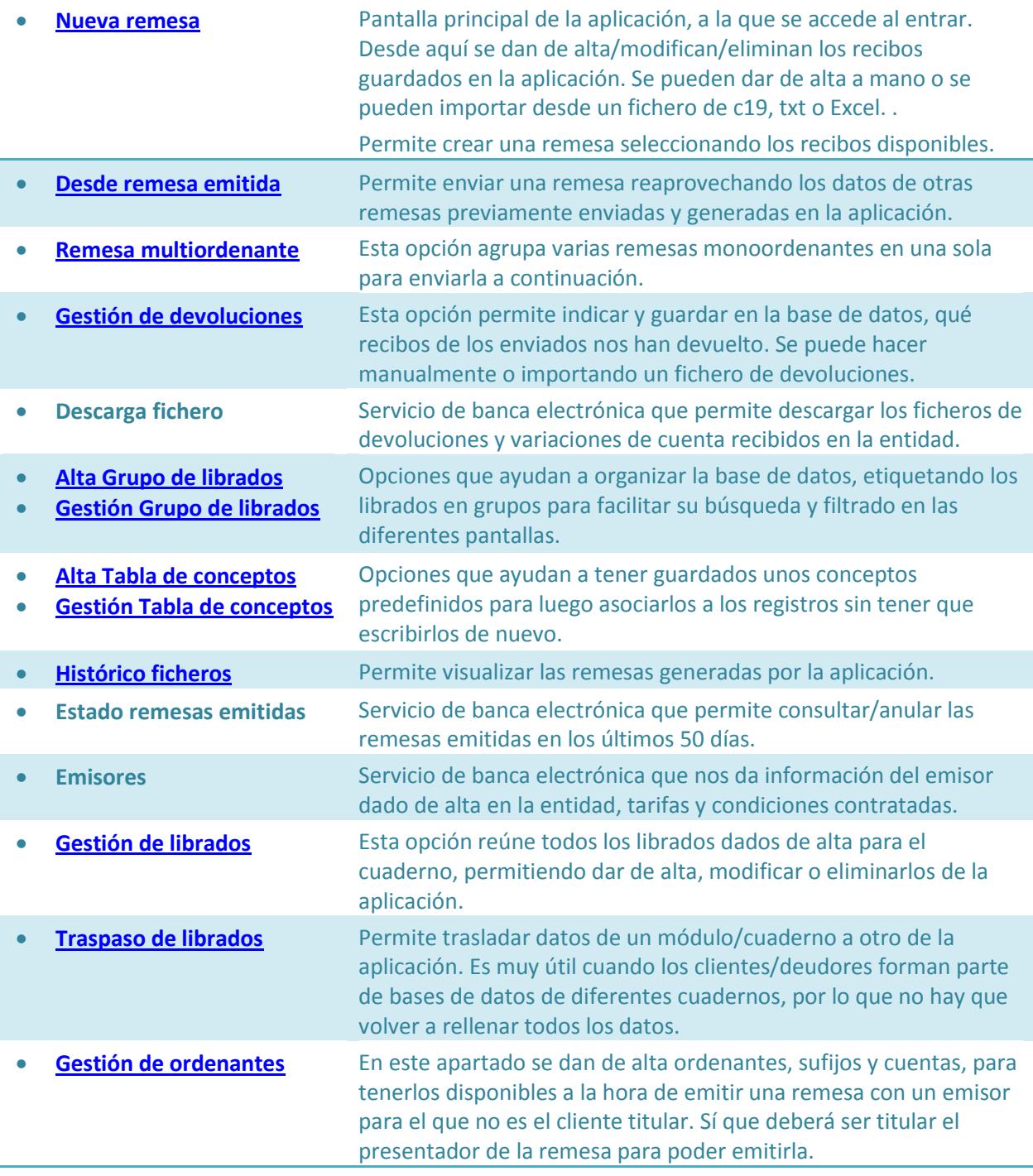

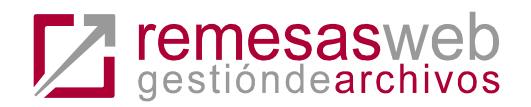

# <span id="page-3-0"></span>**Cuaderno 58 – ANTICIPO Y GESTIÓN DE COBRO**

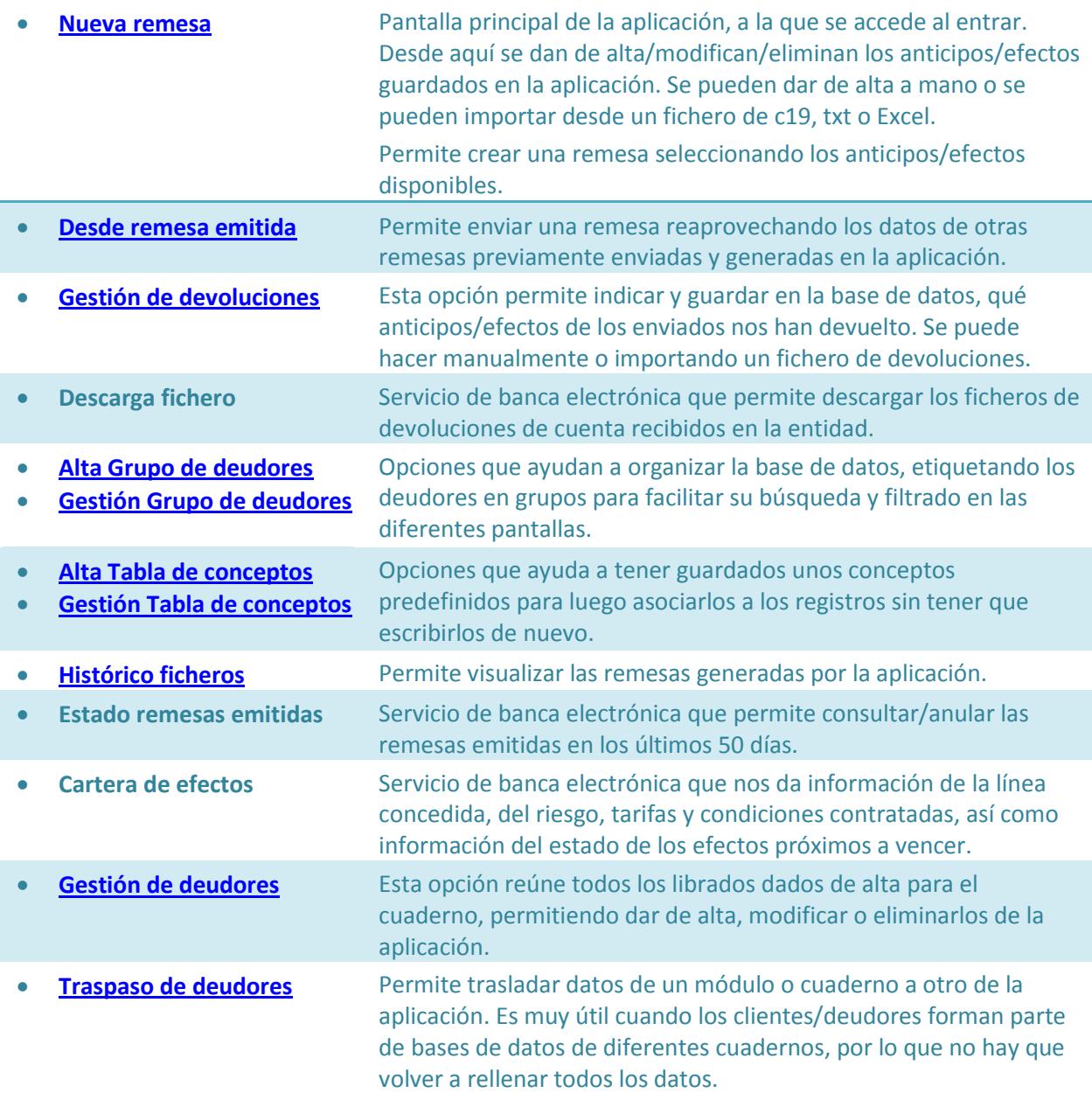

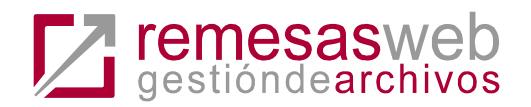

# <span id="page-4-0"></span>**Cuaderno 34 – TRANSFERENCIAS/NÓMINAS**

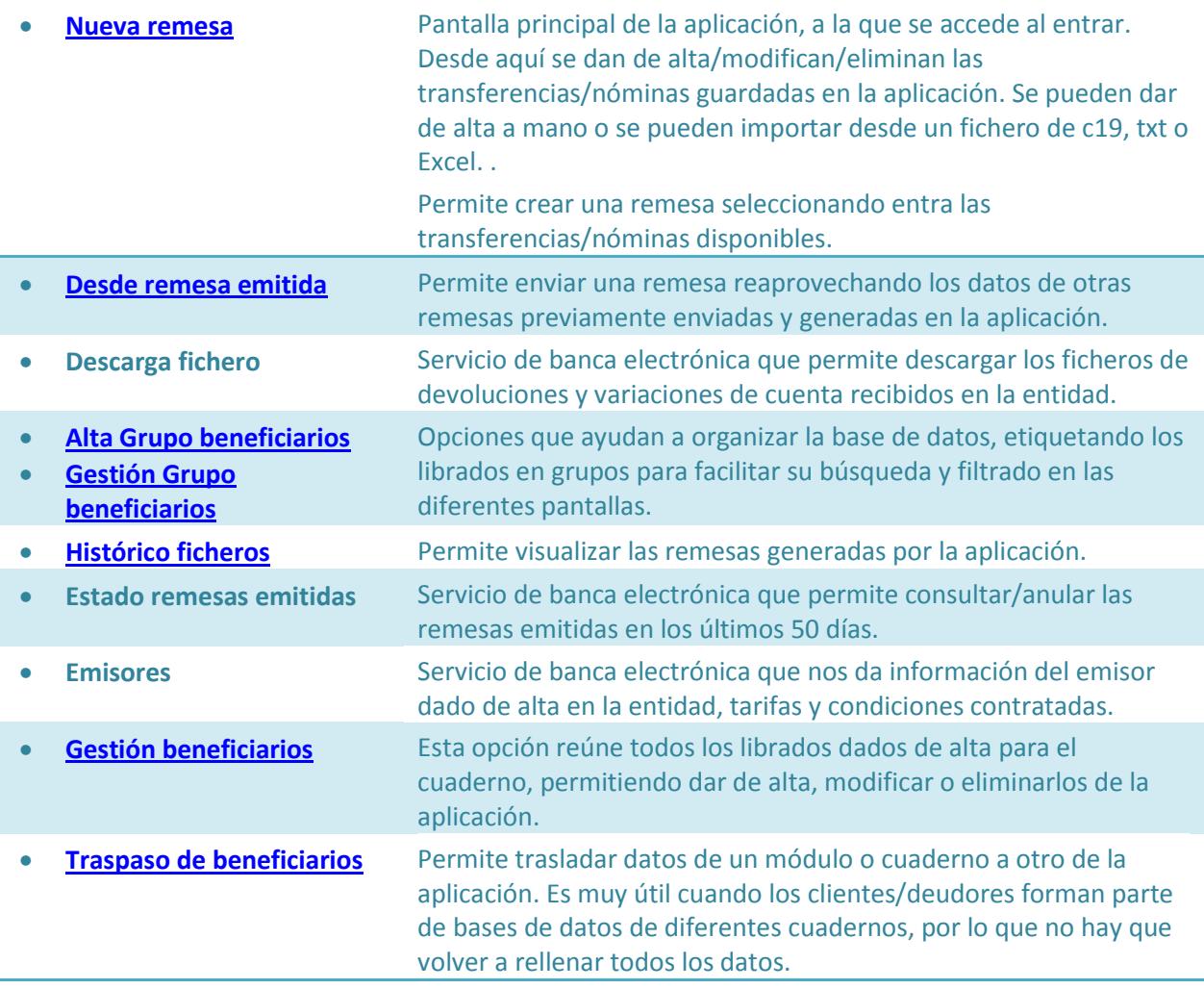

### <span id="page-4-1"></span>**Cuaderno 43 – GESTIÓN CUENTAS CORRIENTES**

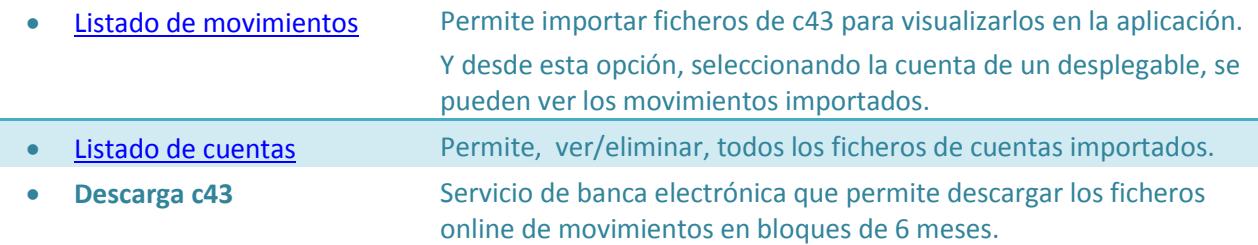

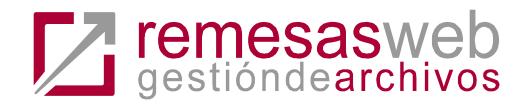

## <span id="page-5-0"></span>**Introducción**

Este servicio permite la generación online de cuadernos de

- Recibos en formato c19
- Transferencias en formato c34.11
- Nóminas en formato 34.11
- Anticipo de créditos en formato c58
- Gestión de cobro en formato c58
- Gestión de cuentas en formato c43
- Pagos domiciliados en formato c34 modificado. Próximamente.
- Anticipo de créditos en formato c32. Próximamente.
- Gestión de cobro en formato c32. Próximamente.

Esta aplicación sustituye al uso en el equipo de cualquier aplicación propia o facilitada por la entidad y que genere un fichero que cumpla la norma. Una vez generado el fichero el funcionamiento es el mismo que en banca electrónica, se solicitan las claves y se realiza la operación.

Casi todas las **funcionalidades** son similares entre los diferentes cuadernos. Las pantallas son las mismas cambiando el nombre de los apartados, pestañas y cuadernos (p.ej. librados para c19 y beneficiarios para c34). Por lo que conociendo el funcionamiento de un cuaderno es sencillo manejar todos los demás.

**Acceso**. Se accede desde la cabecera de la banca electrónica en el enlace llamado Remesas Web situado al lado del Broker Online.

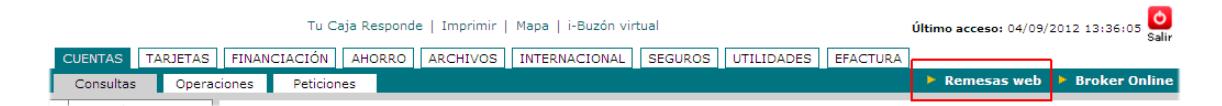

El servicio será accesible sólo para los clientes que estén dados de alta como emisores en la entidad. Para darse de alta por favor acuda a su oficina.

### <span id="page-5-1"></span>**Funcionamiento común para todos los cuadernos.**

En este apartado se expone el funcionamiento común para todos los cuadernos y a continuación, servicios particulares de cada cuaderno a nivel individual.

#### <span id="page-5-2"></span>**Nueva remesa**

Por defecto se accede a la primera opción del menú NUEVA REMESA.

Donde se muestra el listado de los registros dados de alta, si hay alguno.

<span id="page-6-1"></span>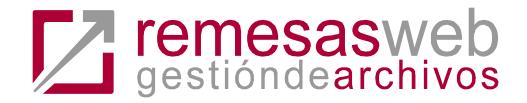

*Todos los listados que se presentan por pantalla se pueden ordenar por cualquiera de las cabeceras de columnas que se muestran tanto en orden ascendente como descendente.*

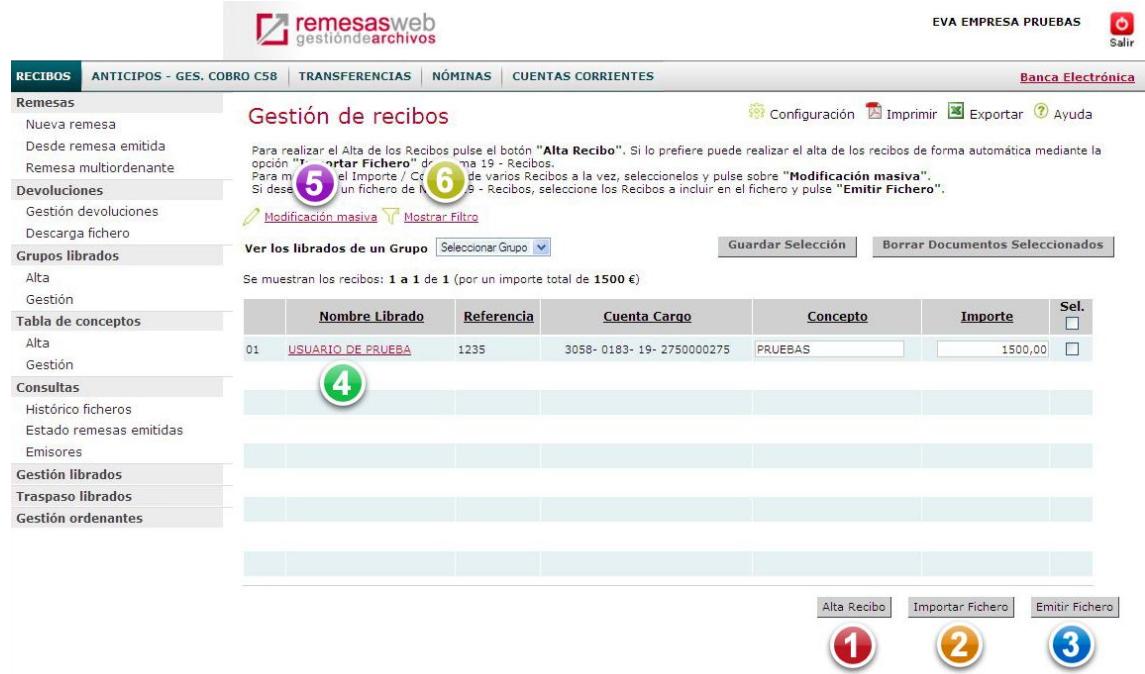

Para iniciar la carga de datos hay dos opciones:

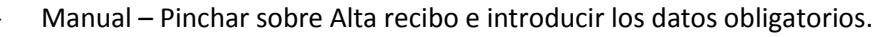

Automática – Importar remesa. Se puede importar un C19 que siga la norma o un fichero Excel.

o *No se admiten temporalmente ficheros en Excel en formato .xlsx.* 

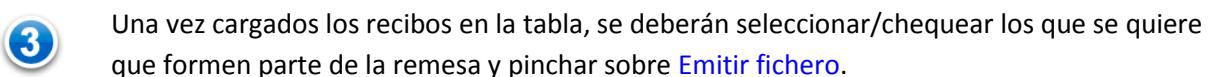

*Selección, columna "Sel". Permite seleccionar los registros con lo que quiere realizar alguna operación. En el menú superior existe la posibilidad de poder seleccionar todos los registros a la vez o visualizar sólo los marcados a través del [Filtro.](#page-6-1) Las operaciones que puede realizar con la selección son l[a Emisión de un Fichero,](#page-8-1) Borrado [y Modificación Masiva](#page-7-1) de Documentos.*

#### <span id="page-6-0"></span>**Buscar/Filtrar recibos**

En todos los listados aparece la opción *Mostrar Filtro*, que permite ir haciendo búsquedas de los registros si la base de datos es muy grande.

Una vez pinchada la opción se abre la siguiente capa que permite buscar por cualquiera de los campos del listado de pantalla. Puede introducir en el cuadro de texto cualquier cadena de texto. Al pinchar Buscar filtrará la tabla según el resultado obtenido.

Esta acción se puede repetir tantas veces como se desee. Si selecciona/chequea registros de la tabla permanecerán marcados.

<span id="page-7-1"></span>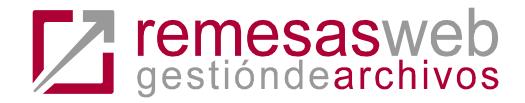

Además podrá filtrar para ver sólo los recibos seleccionados/chequeados, seleccionando la opción "Ver seleccionados"

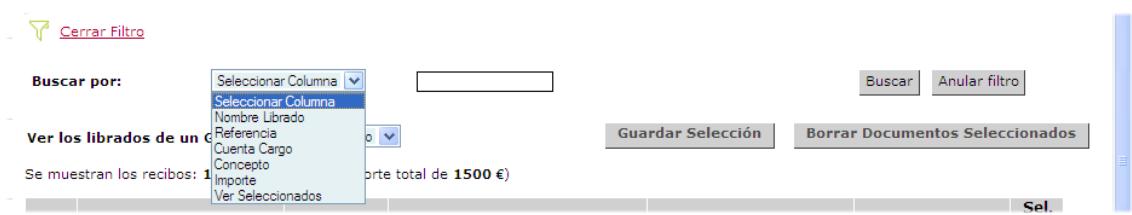

#### <span id="page-7-0"></span>**Modificar un registro**

Permite cambiar los datos de un registro (recibo, transferencia, anticipo, etc.) previamente introducido.

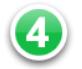

- **Seleccionar un registro manualmente**. Pinchar sobre el enlace del listado principal, en recibos por ejemplo es Nombre del librado y, desde allí nos llevará a un mayor detalle del mismo donde se podrá modificar cualquier dato.

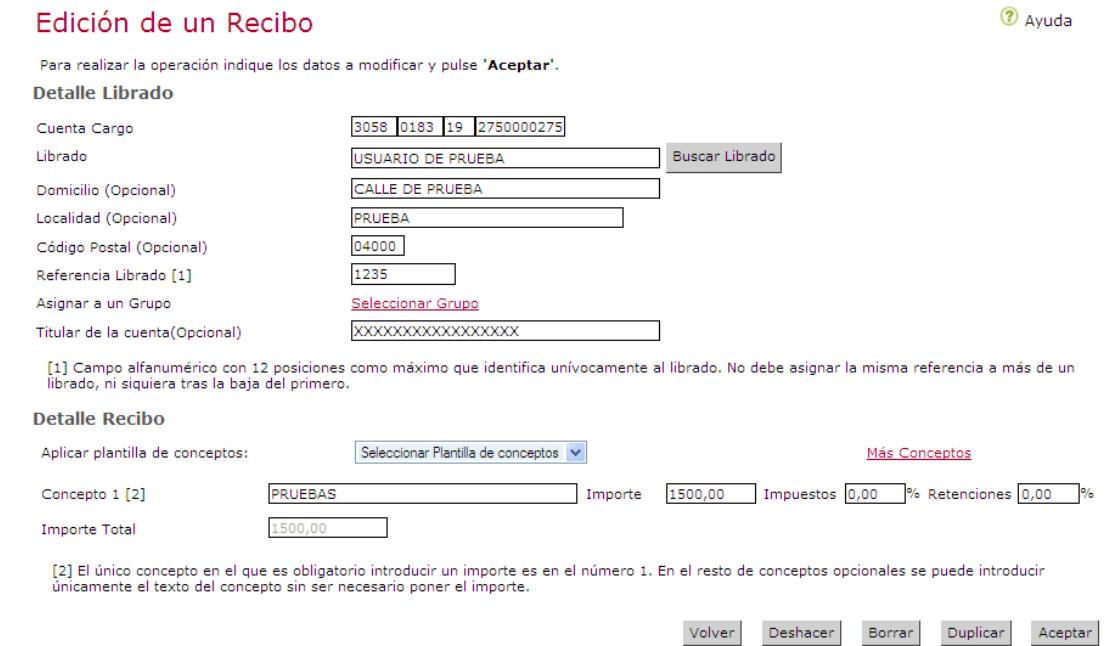

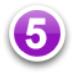

- **Modificación masiva**. En la parte superior del listado principal siempre está disponible esta opción. Al pincharla se abre una capa que permite modificar el concepto y el importe, de los registros seleccionados/chequeados del listado de debajo. Al introducir un nuevo valor en la casilla indicada y pinchar sobre Modificar Selección se reemplazan los datos seleccionados por el valor indicado todos a la vez. Se puede modificar:

- o El concepto.
- o El importe
- o O la plantilla de concepto dada de alta (sólo para C19 y c58)

<span id="page-8-1"></span>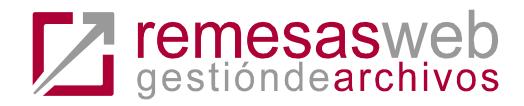

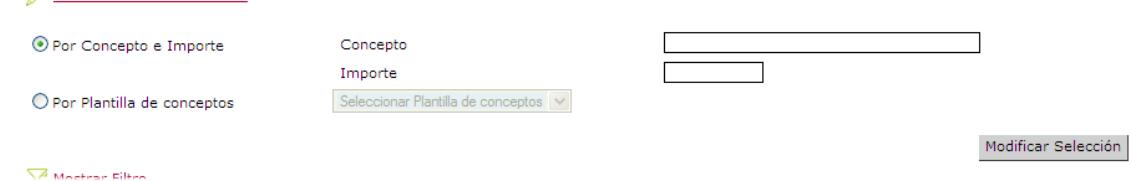

#### <span id="page-8-0"></span>**Emitir fichero.**

 $\mathscr{D}$  Cerrar Modificación masiva

Se cargará una pantalla donde se requerirá información de los datos de presentación de la remesa.

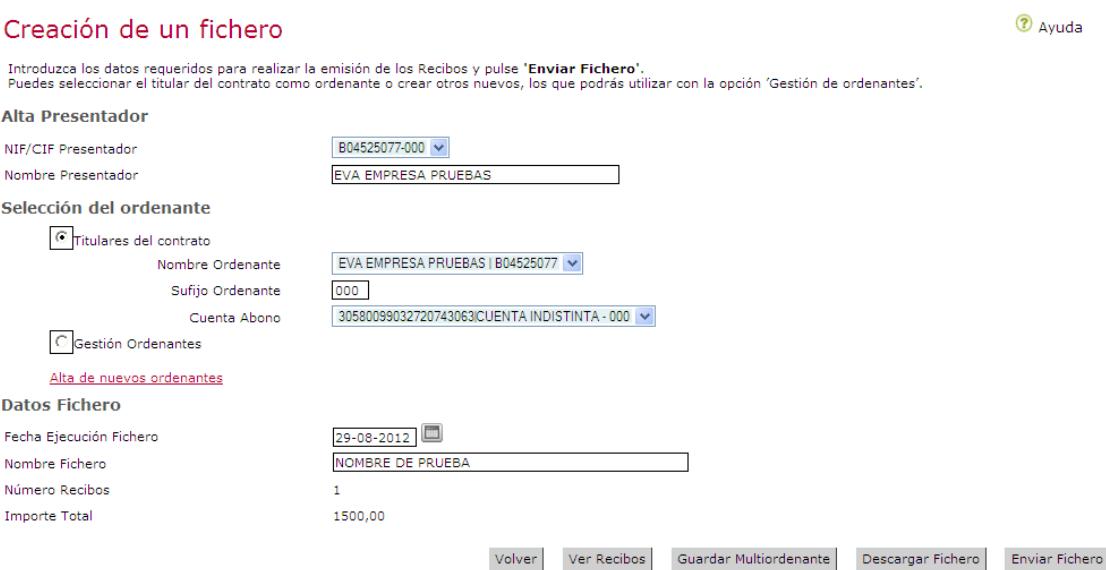

- Presentador (sólo para recibos c19). NIF- sufijo del presentador. La persona conectada deberá estar dada de alta como emisor o estar autorizado en alguna cuenta con emisores dados de alta para poder presentar la remesa. Si puede emitir con más de un presentador se mostrará un desplegable.
- **Ordenante**. NIF-sufijo-cuenta. Sólo podrán emitir los emisores dados de alta en la entidad, y por norma general, la persona conectada tiene que estar dado de alta en la cuenta para poder usar ese ordenante. Se cargarán en un desplegable si hay más de uno para poder seleccionarlo.
	- o Sólo para c19 Recibos. Se ha habilitado una opción en el menú "[Gestión](#page-20-0)  [ordenantes](#page-20-0)" donde el cliente podrá dar de alta cualquier emisor.
- **Nombre del fichero**. Para identificarlo en la aplicación.
- **Fecha de Ejecución del fichero o fecha de activación de la remesa**. Momento en que será procesada.

Una vez rellenos estos datos se podrá realizar las siguientes acciones con los botones de debajo del formulario:

- a) **Ver** los documentos. En pantalla o en formato normalizado.
- b) **Guardar multiordenante** (sólo para cuaderno 19). Con el objeto de generar remesas con distintos ordenantes y/o diferentes fechas de activación para cada

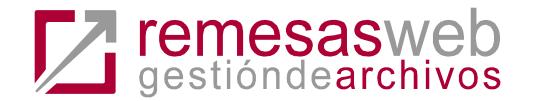

remesa incluida en un único fichero. Se creará una remesa que quedará guardada en la opción Remesas multiordenante, donde se encuentran todas las remesas guardadas para confeccionar este tipo de remesas multiordenante.

- c) **Descargar fichero**. Para guardar la remesa en el equipo.
- d) **Enviar remesa**. Se lanzará la transacción para la firma igual que si se realiza el envío desde la banca electrónica. Se solicitarán tantas firmas como sean necesarias para finalizar la operación.

### <span id="page-9-0"></span>**Desde remesa emitida**

Se accede al listado de todas las remesas previamente creadas desde esta aplicación.

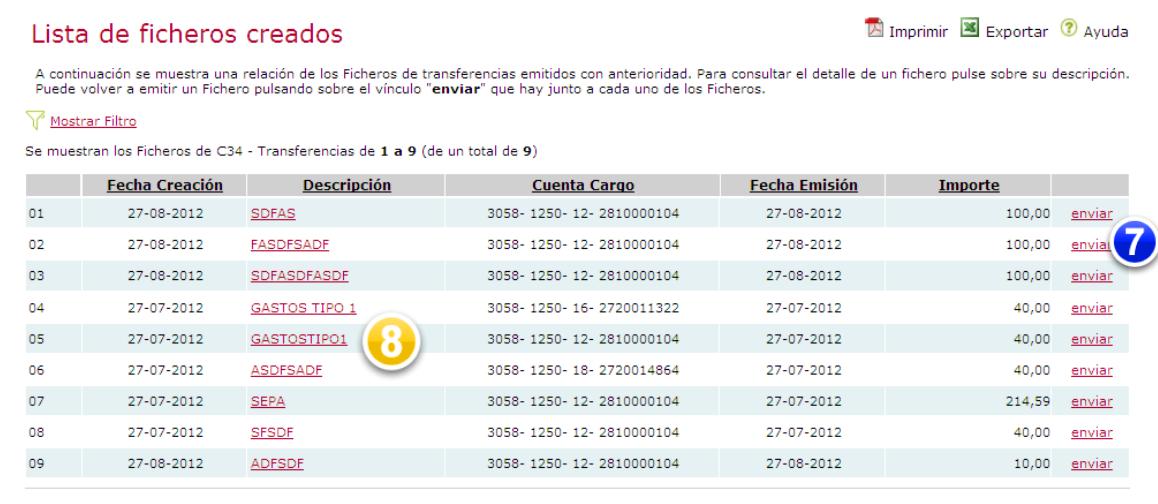

Permite las siguientes funcionalidades:

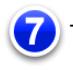

Emitir la remesa con un contenido exactamente igual que otra que ya se haya emitido previamente. Al pinchar sobre enviar en la línea correspondiente a la remesa. Irá a la pantall[a Emitir fichero](#page-8-1) para indicar los datos de presentación y realizar el envío.

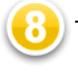

Modificar o seleccionar sólo algunos de los registros de una remesa previamente enviada. Para ello se pincha sobre "Descripción" y nos lleva a la pantalla con el detalle de la remesa donde se podrá (ver imagen a continuación):

- o [Modificar masivamente](#page-7-1) los registros seleccionados (concepto o importe)
- o Enviar uno o todos los registros de la remesa seleccionando los que nos interese y pinchando sobre [Emitir fichero.](#page-8-1)

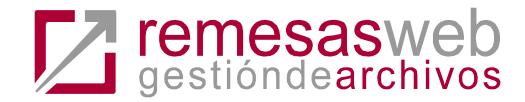

#### Gestión de transferencias de un fichero creado

Imprimir Exportar 7 Ayuda

Puede modificar el Concepto / Importe / Tipo de gastos de una o varias Transferencias del fichero seleccionando las Transferencias que desee modificar y pulsando Modificación masiva sobre **"Modificación masiva"**.<br>Puede ver el detalle de una Transferencia pulsando sobre el nombre del beneficiario.

Se muestran las transferencias de Fichero C34 - Transferencias de 1 a 3 (de un total de 3)

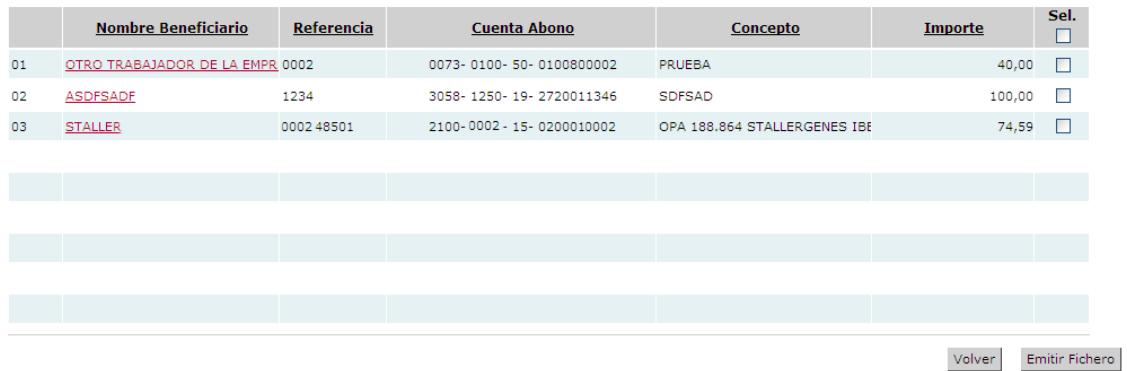

### <span id="page-10-0"></span>**Grupos (de librados, deudores, beneficiarios)**

Para facilitar la organización de los listados, la base de datos se puede organizar en Grupos (sería como establecer etiquetas). Una referencia/registro de recibos, transferencias, etc. puede pertenecer a uno o varios grupos.

Primero hay que crear los grupos desde la opción **Alta de grupos**. Sólo es necesario darle un nombre al grupo.

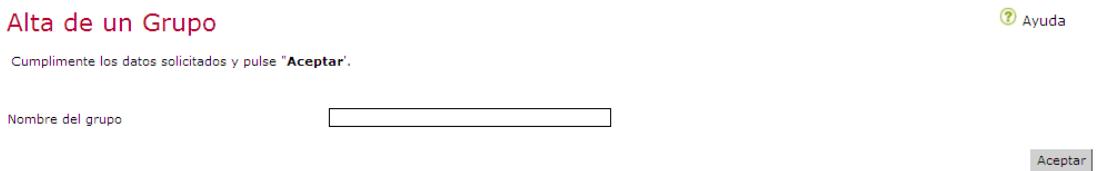

Para organizar la base de datos (de librados, beneficiarios, deudores, etc… ) se puede seguir los siguientes caminos:

<span id="page-10-1"></span>a) Desde **Gestión de grupos**. Aparecerá toda la base de datos de (librados, beneficiarios, etc) y podremos indicar el grupo, seleccionar los registros de la columna izquierda que deseamos que formen parte de él y pinchar >>. Si lo que queremos es quitar alguien del grupo pues será al contrario seleccionar de la columna derecha y pinchar <<

Desde esta opción misma se puede cambiar el nombre al grupo o eliminar un grupo.

Modificación masiva Mostrar Filtro

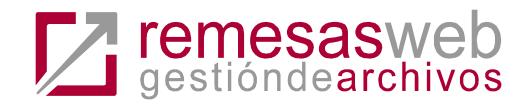

#### Gestión de Grupos

2 Ayuda

Para ver los librados que hay en un grupo, seleccione el nombre del grupo en la lista **"Seleccionar grupo".**<br>Puede cambiar el nombre del grupo desde el campo **"Nombre del grupo"**. Escriba un nuevo nombre para el grupo y pu Selección del grupo

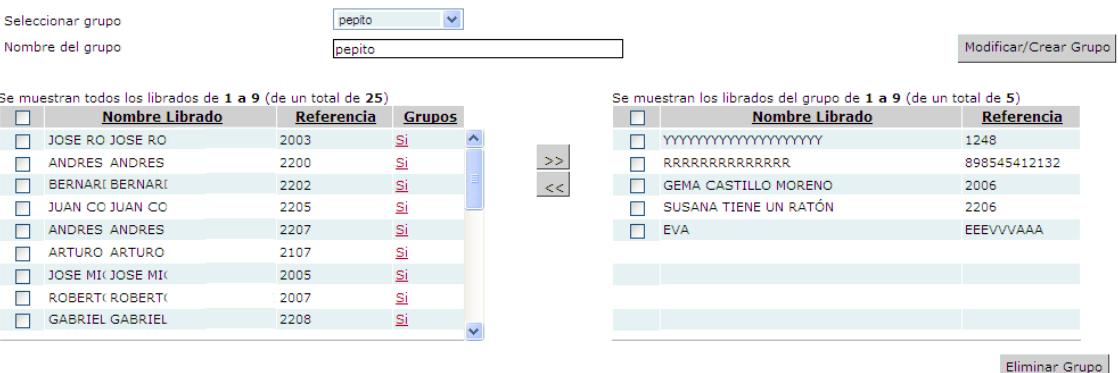

<span id="page-11-0"></span>b) De la misma forma en el momento de dar de alta, modificar o editar un registro (recibo, transferencia, anticipo, etc.) se permite asociar el mismo a un grupo ya creado, simplemente marcando el grupo en la opción **Asignar a un Grupo**.

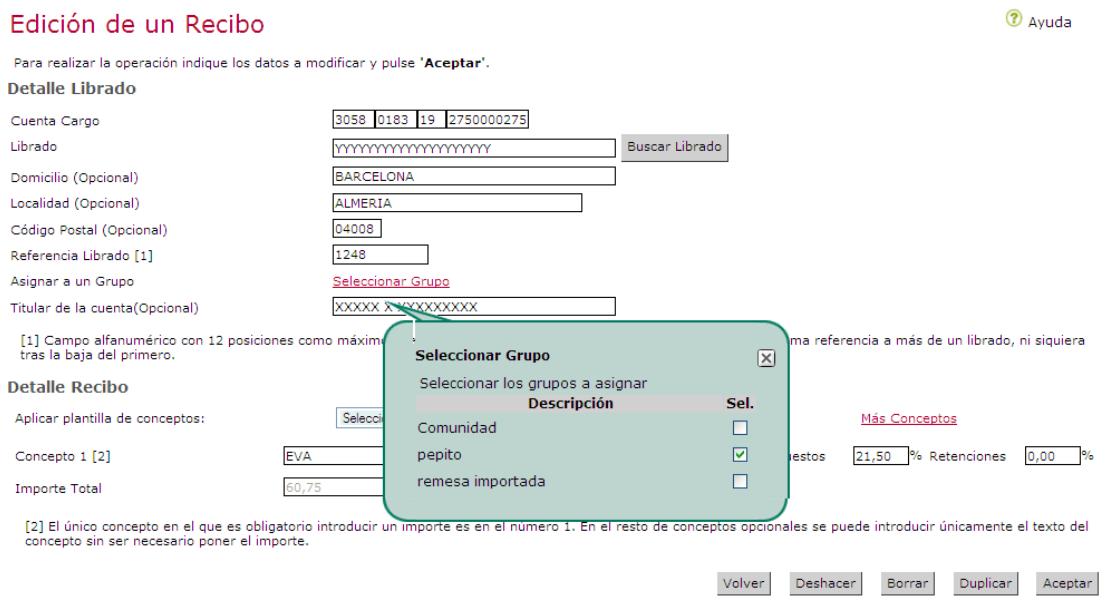

**Filtrar un grupo**, desde cualquier listado se ofrece la opción de filtrar fácilmente un grupo en pantalla.

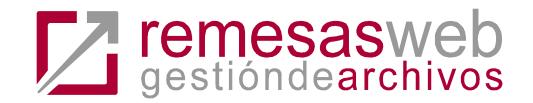

#### Gestión de Transferencias

Modificación masiva T Mostrar Filtro

Configuración A Imprimir 8 Exportar 7 Ayuda

Para realizar el Alta de las Transferencias pulse el botón **"Alta Transferencia".** Si lo prefiere puede realizar el alta de las transferencias de<br>Para modificar el Importe / Concepto / Tipp de gastos de varias Transferenci

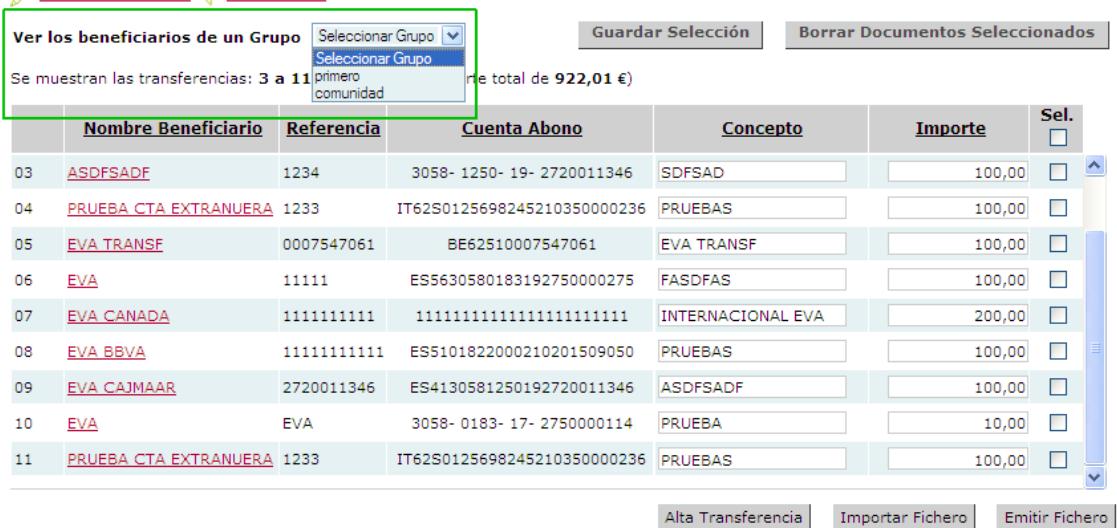

#### <span id="page-12-1"></span><span id="page-12-0"></span>**Gestión de librados, deudores, beneficiarios**

Desde esta opción se ven todos los datos personales de las personas que forman parte de la base de datos de cada cuaderno (librados, deudores, beneficiarios, etc) dados de alta en la aplicación. Se pueden modificar sus datos personales guardados y se pueden organizar en grupos.

Esta funcionalidad también se puede realizar desde los listados de recibos, deudas, transferencias o nóminas.

 $\overline{\phantom{a}}$ 

### Gestión de Librados

Ver los librados de un Grupo pepito

Configuración S Exportar 7 Avuda

**Borrar librados seleccionados** 

A continuación se muestran los datos de las personas dadas de alta. Puede crear un fichero Excel con todos los datos de los librados pulsando<br>sobre el icono "E**xportar**". Mostrar Filtro

Se muestran los librados de 1 a 5 (de un total de 5)

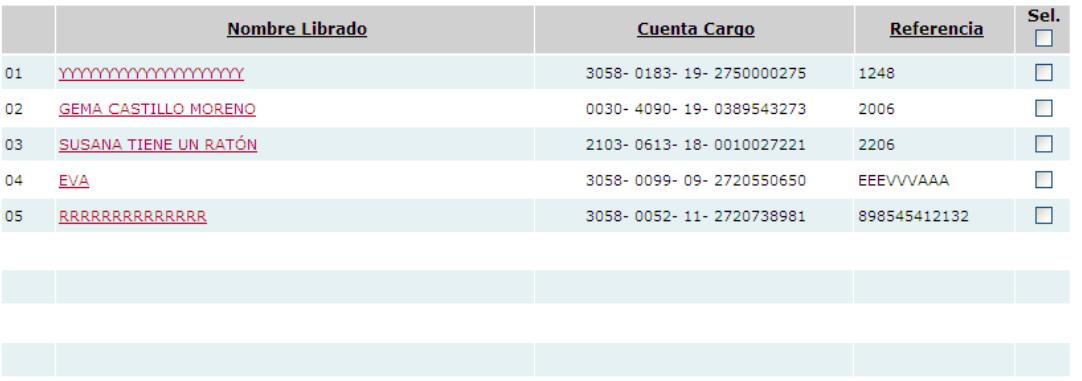

Alta Librado

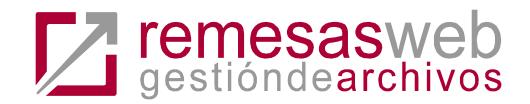

### <span id="page-13-0"></span>**Traspaso de librados, deudores, beneficiarios**

Esta opción es muy útil cuando compartimos información entre distintos cuadernos, es decir a un mismo librado en un momento dado tenemos que hacerle una transferencia. En esos casos no es necesario volver a introducir los datos, porque se pueden traspasar entre los módulos.

- 1) Ir a la pestaña (módulo o cuaderno) que contiene los datos que queremos trasladar a otro módulo.
- 2) A continuación ir a la opción Traspaso de …
- 3) Seleccionar el módulo (cuaderno) al que queremos traspasar los datos
- 4) Seleccionar marcando los datos a traspasar. Se pueden trasladar todos los datos a la vez, filtrar por grupos enteros o ir seleccionando manualmente.

#### Traspaso de Librados

Módulo Destino Seleccionar Módulo V

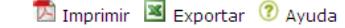

Esta opción permite traspasar los Librados seleccionados del listado a otro tipo de remesa (anticipos, transferencias, etc).

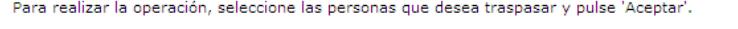

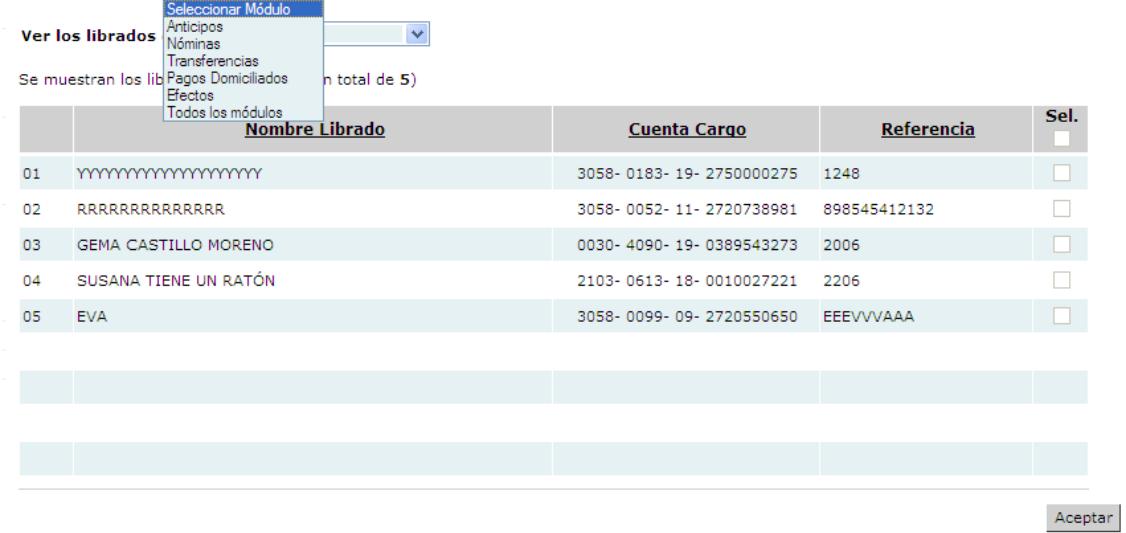

### <span id="page-13-1"></span>**Consulta Histórico de ficheros**

Opción que permite ver todas las remesas enviadas a través de la aplicación, con todos los datos que contenían. Al pinchar sobre la remesa, se muestran todos los registros así como la posibilidad de entrar en el detalle de cada uno de ellos.

No se puede editar una remesa desde aquí, ni volver a enviarla.

No se puede saber el estado de una remesa enviada desde esta opción, para eso pinchar sobre la opción de Consulta de Estado de remesas enviadas que es la opción de banca electrónica disponible desde la aplicación.

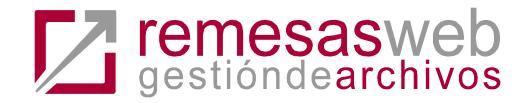

#### Histórico de ficheros

#### Configuración **D** Imprimir **E** Exportar *O* Avuda

A continuación se muestra una relación de los Ficheros de recibos creados con anterioridad (para ver si se ha enviado, tienes que consultar la gestión de ficheros<br>enviados). Puede consultar el detalle pulsando sobre su des

#### Mostrar Filtro

Se muestran los Ficheros de C19 - Recibos de 3 a 11 (de un total de 27)

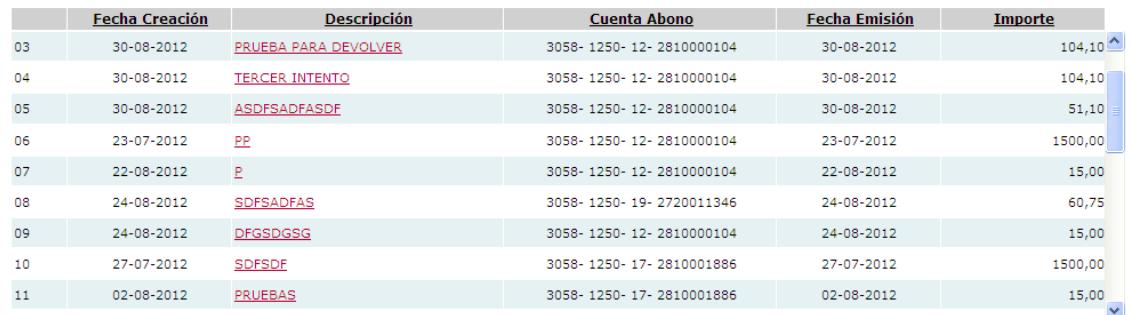

#### <span id="page-14-0"></span>**Listado de movimientos de c43**

Listado de movimientos importados a través de una remesa de c43. El cliente podrá tener organizadas las cuentas que quiera en la aplicación y podrá poner una descripción adicional al movimiento que desee.

Esta opción permite:

- Importar un fichero de c43
- Ver los movimientos de cada cuenta seleccionada.
- Ver el detalle de cada movimiento según la información extraída del cuaderno y su descripción según la norma. Al pinchar sobre el enlace de la fecha operación.
- Añadir/editar una descripción a un movimiento.

#### Gestión de Movimientos Cuentas corrientes

Imprimir S Exportar 2 Ayuda <sup>10</sup> Configuración

A continuación se muestra un listado de Movimientos de una Cuenta corriente seleccionada. Puede ver el detalle de un movimiento pinchando sobre la Fecha Operación del movimiento Puede incorporar movimientos mediante la importación de un fichero de Norma 43 AEB. Para ello, pulse sobre "Importar Fichero".

Seleccione una cuenta: 3058 0099 30 2720554621 | Euro V

Saldo inicial de la Cuenta corriente: 41685,28

Borrado de movimientos / Modificación masiva Mostrar Filtro

Se muestran los Movimientos de 1 a 9 (de un total de 9)

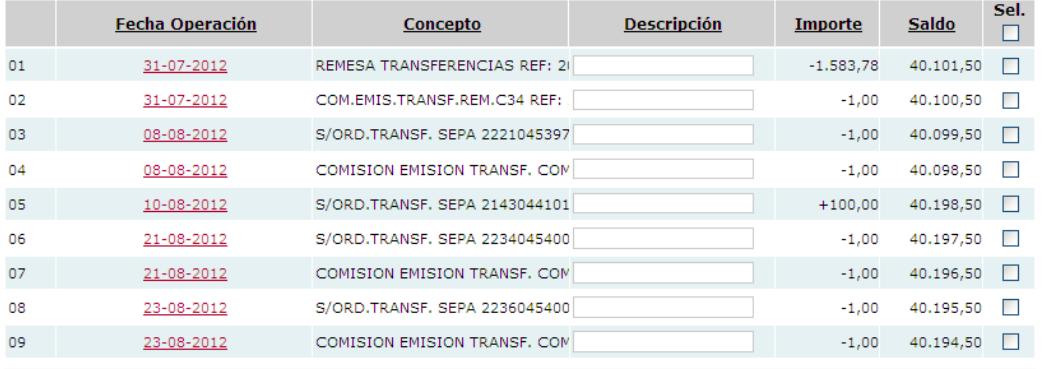

Importar Fichero

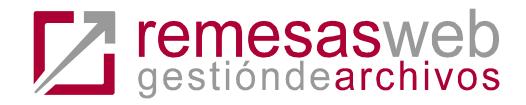

#### Detalle de un Movimiento

Para modificar la Descripción del movimiento escriba la nueva descripción y pulse 'Aceptar'. **Detalle Movimiento** Fecha Operación 31-07-2012 Fecha Valor 31-07-2012 Divisa Origen Euro Número Documento Clave Oficina Origen Referencia 1 Referencia 2 Concepto Común Concepto Propio Concepto Opcional 1 Concepto Opcional 2 Ð Descripción (Opcional) Importe Movimiento Saldo Cuenta  $\overline{4}$ Volver Deshacer Aceptar

### <span id="page-15-0"></span>**Listado cuentas de C43**

Cuentas que se han importado a la aplicación, con el detalle general del fichero descargado. Permite la Eliminación de los datos importados seleccionando el registro y pinchando sobre Borrar Documentos Seleccionados.

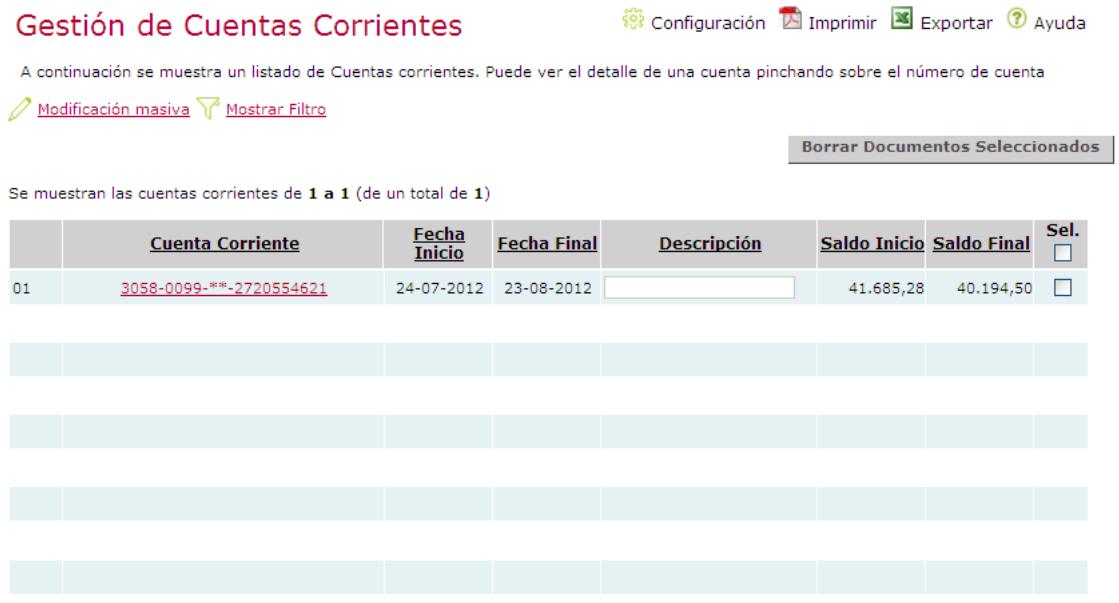

2 Ayuda

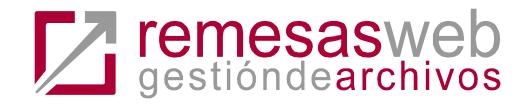

# <span id="page-16-0"></span>**Otras funcionalidades**

### <span id="page-16-1"></span>**Gestión de devoluciones (para recibos C19 y efectos C58)**

Esta opción permite gestionar las devoluciones recibidas de ficheros enviados de Recibos c19 y Anticipo/gestión de cobro c58 enviadas previamente. Este servicio permitirá marcar, de entre todos los recibos y efectos enviados y generados por esta aplicación, cuáles de ellos han sido devueltos, para poder gestionar una nueva remesa o simplemente guardar esa información.

Aparecerá un listado con las remesas enviadas a través de la aplicación.

#### Gestión de Devoluciones

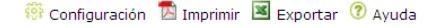

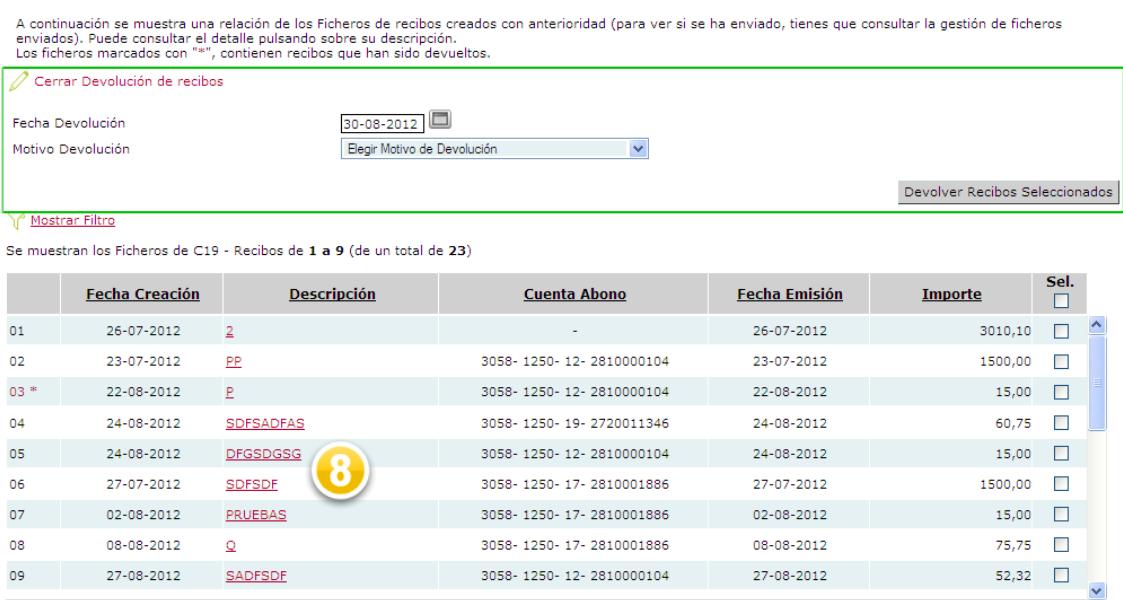

Importar Fichero Devoluciones

Existen dos posibilidades para gestionar o indicar qué registros han sido devueltos:

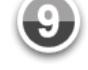

- Marcar de forma **manual** los documentos devueltos:
	- o **Una remesa completa.** Seleccionar la/s remesa/s, pinchar sobre Devolución de recibos que se encuentra como enlace encima del listado, para indicar fecha y motivo de devolución. Finalmente, para que los cambios se guarden ejecutar Devolver recibos seleccionados. Se marcarán como devueltos todos los documentos de la remesa.

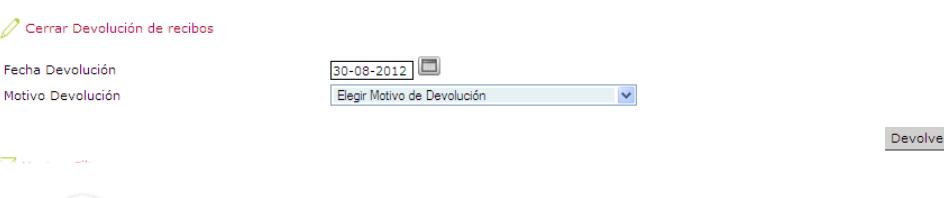

r Recibos Seleccionados

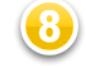

Registro a registro dentro de una remesa. Entrar en el detalle de la remesa y hacer lo mismo. Seleccionar uno o varios registros de la remesa, pinchar sobre el enlace Devolución de recibos que está encima del listado para indicar fecha

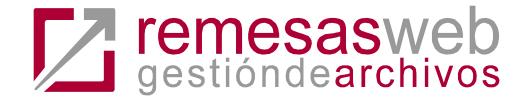

y motivo de devolución, finalmente para que los cambios se guarden ejecutar Devolver recibos seleccionados.

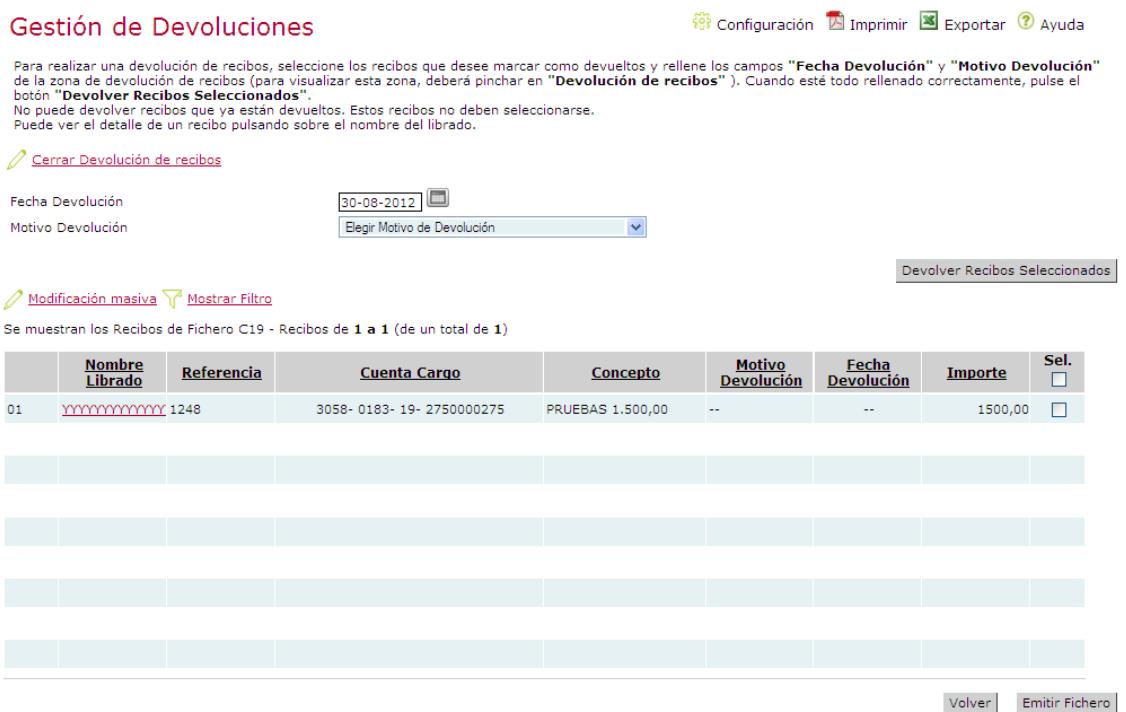

- Marcar de forma **automática.** Pinchar sobre **Importar una remesa** de devoluciones que siga la norma. Sólo se pueden importar y gestionar ficheros de devoluciones que se hayan generado previamente a través de ésta aplicación. Al importar la remesa se seleccionan los registros que se desea trasladar a la pantalla (ya viene indicado el motivo de devolución). Al aceptar se quedan marcados todos los documentos devueltos que haya guardados en la aplicación.

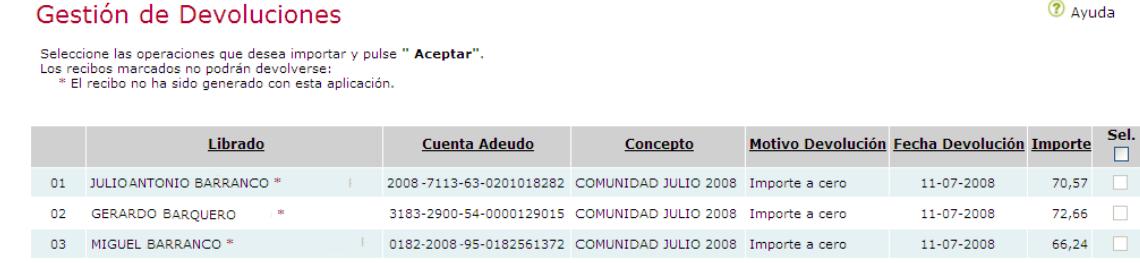

Volver Invertir Selección Aceptar

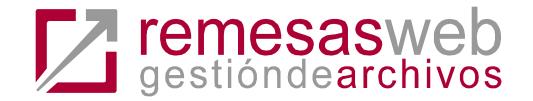

#### Gestión de Devoluciones

#### Configuración A Imprimir S Exportar 7 Ayuda

Para realizar una devolución de recibos, seleccione los recibos que desee marcar como devueltos y rellene los campos **"Fecha Devolución" y "Motivo Devolución"**<br>botón "Devolver Recibos Seleccionados".<br>Dotón "Devolver Recibo

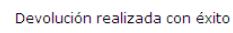

Devolución de recibos / Modificación masiva T Mostrar Filtro

Se muestran los Recibos de Fichero C19 - Recibos de 1 a 5 (de un total de 5)

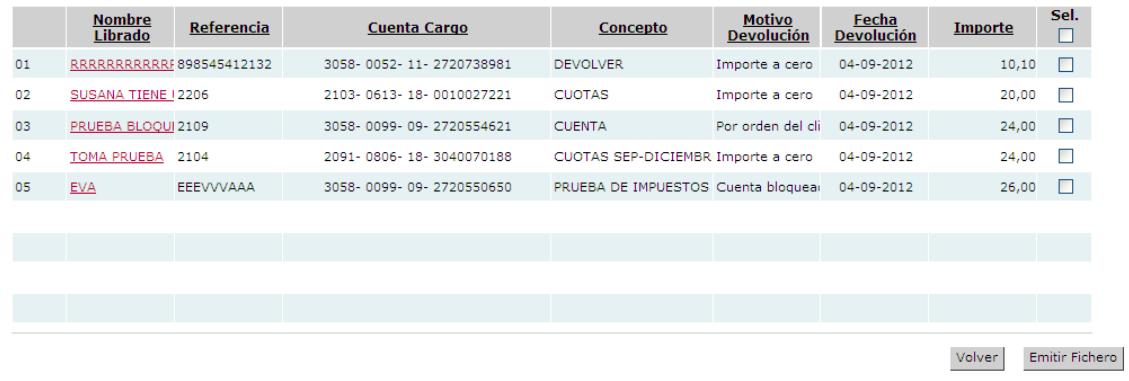

Desde esta opción, Gestión de devoluciones, además de marcar los recibos devueltos, se 3 puede generar una remesa con los recibos devueltos para volver a enviarla. Para ello, hay que entrar en la remesa deseada, seleccionar los recibos que desea que formen la nueva remesa y pinchar sobre [Emitir Fichero.](#page-8-1)

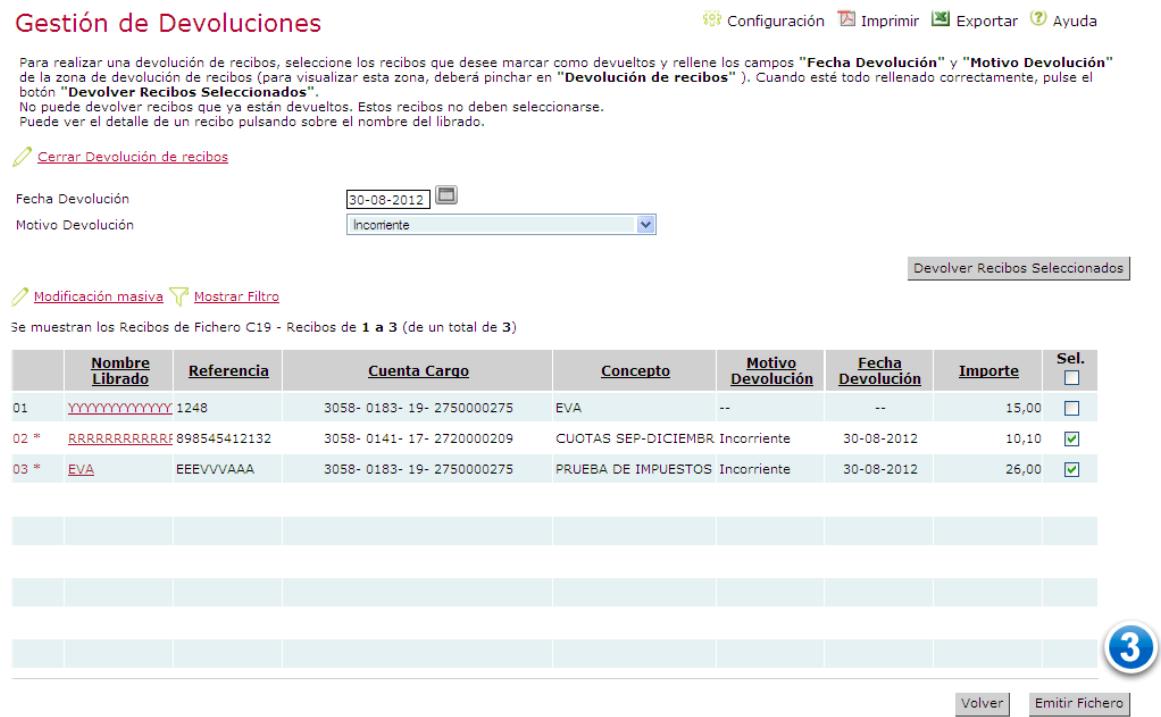

### <span id="page-18-0"></span>**Remesa multiordenante (sólo para c19)**

Permite crear una remesa de este tipo seleccionando entre las previamente guardadas (desde la opción Guardar multiordenante).

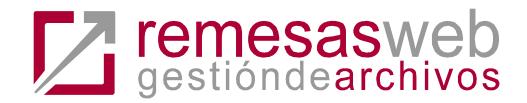

Una vez seleccionados los registros que se desea que formen la nueva remesa se deberá pinchar sobre *Emitir Fichero* donde se indicarán los datos de presentación de la remesa.

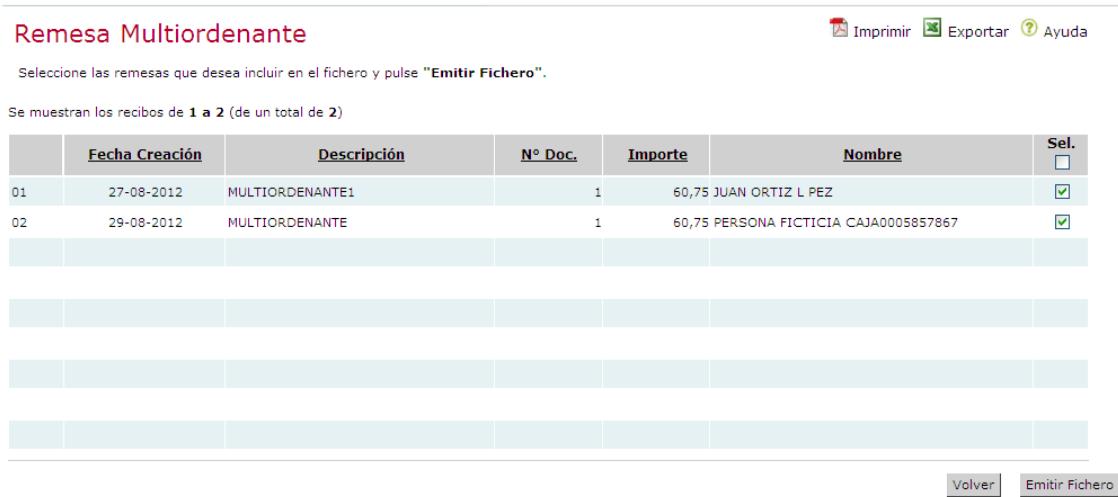

### <span id="page-19-0"></span>**Conceptos (para recibos C19 y efectos C58)**

Esta opción permite establecer unas plantillas predefinidas de conceptos con el objeto de evitar introducir los mismos datos en los conceptos de todos los recibos/efectos dados de alta. Es especialmente útil cuando se usa más de un concepto dado que la norma admite hasta 16 distintos para un mismo registro.

<span id="page-19-1"></span>**Alta de conceptos**. En primer lugar se crea una plantilla nueva, se le da nombre y se introducen los datos que quiere contenga ese registro. Se rellena de izquierda a derecha.

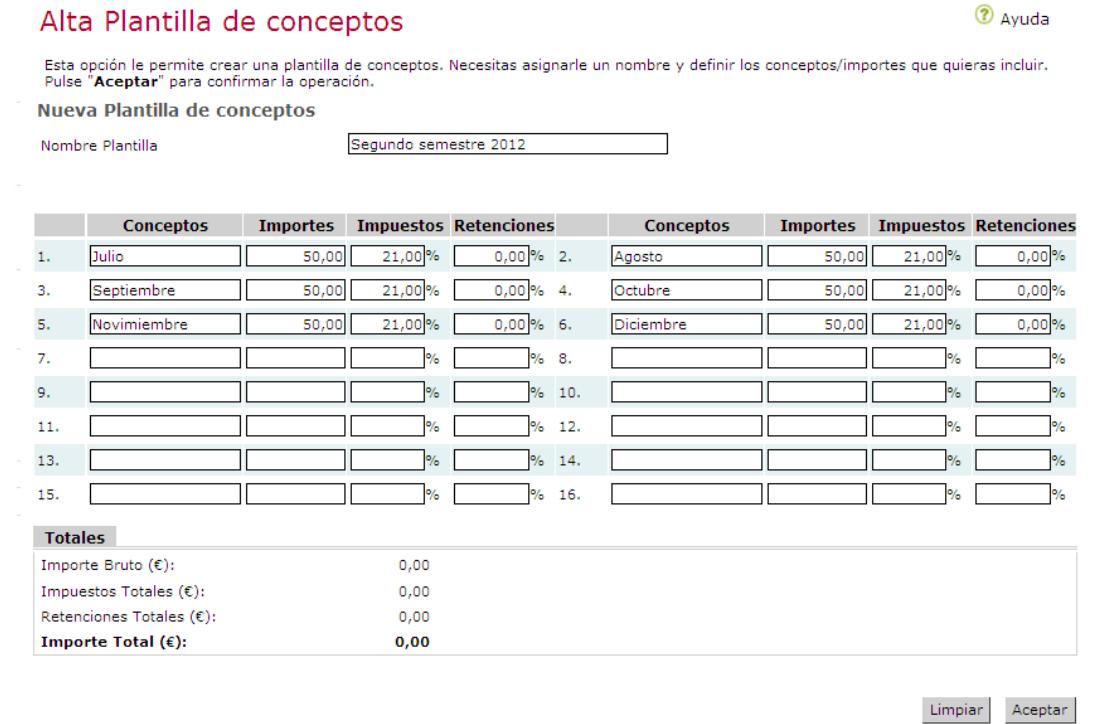

Desde el apartado **Gestión de conceptos** se pueden modificar los datos introducidos, cambiar el nombre o eliminar la plantilla creada.

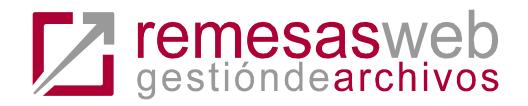

El uso de la plantilla tiene como ventaja que a[l dar de alta o modificar un recibo o deuda](#page-5-2) se puede asignar directamente la plantilla sin tener que volver a escribirlo todo, simplemente seleccionándola del desplegable.

Además, es una opción de la **Modificación masiva** de estos dos cuadernos.

### Edición de un Recibo

Detalle Recibo

2 Ayuda

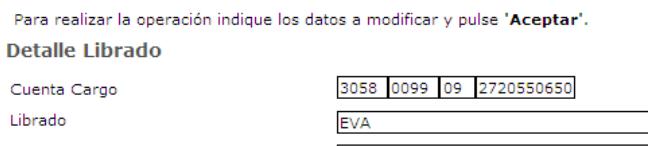

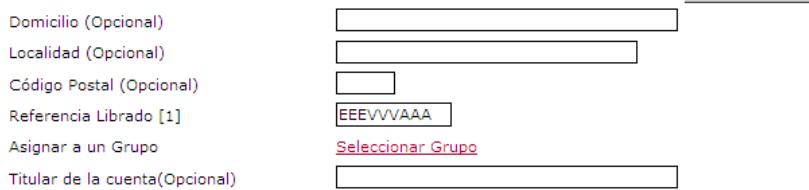

[1] Campo alfanumérico con 12 posiciones como máximo que identifica unívocamente al librado. No debe asignar la misma referencia a más<br>de un librado, ni siquiera tras la baja del primero.

Buscar Librado

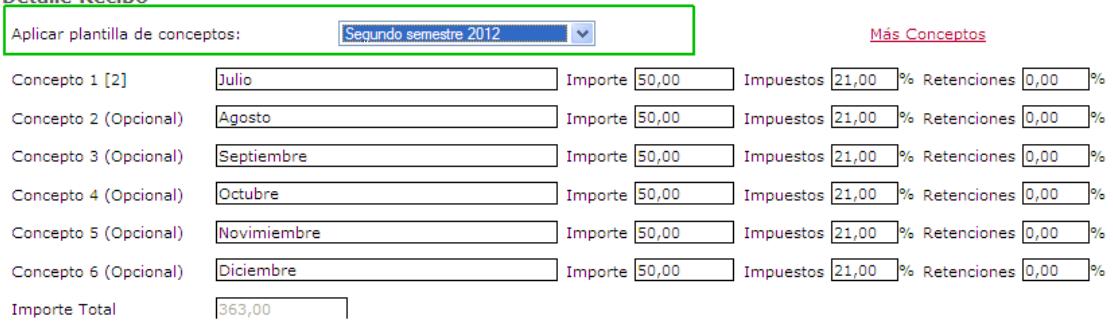

### <span id="page-20-0"></span>**Gestión de ordenantes (sólo recibos C19)**

Esta opción permite dar de alta emisores de recibos que no se hayan volcado previamente a la aplicación, por no tener relación con el cliente conectado.

Desde la pantalla *Emitir fichero* aparecerá el listado de ordenantes que haya dados de alta en la aplicación para poder seleccionarlos. Elegir uno de los dos radiobotones:

- Titulares del contrato. Son los emisores que se le pasan a la aplicación y con los que la persona conectada tiene relación por cuenta.
- Gestión de ordenantes. Son los emisores que el cliente puede dar de alta a mano para emitir en su nombre.

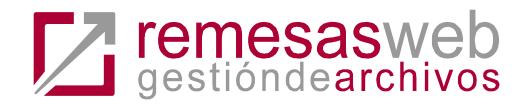

#### Creación de un fichero

2 Ayuda

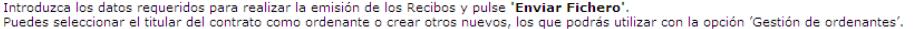

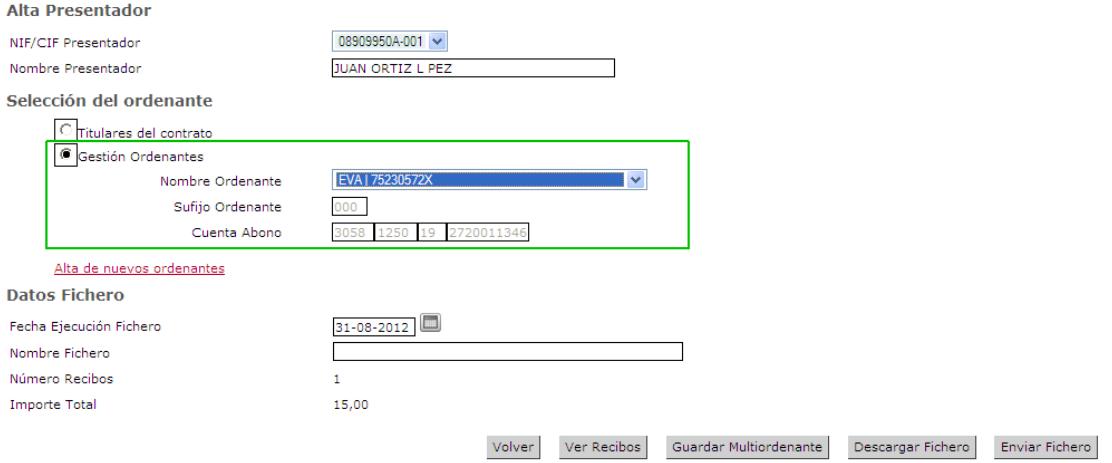

**Dar de alta un ordenante**. Hay que rellenar los datos básicos del emisor.

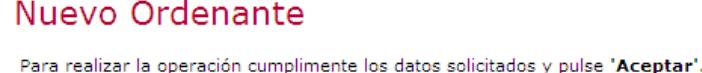

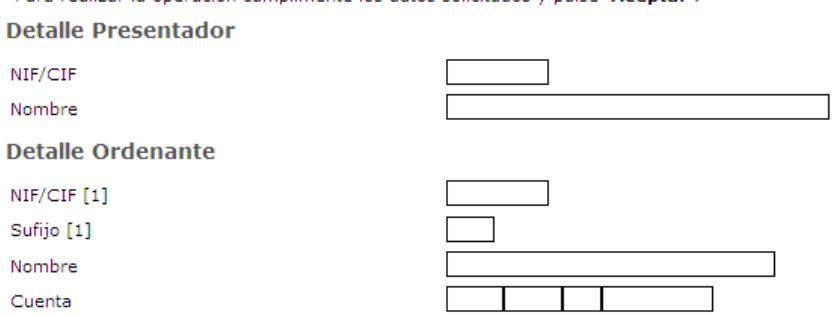

[1] No debe asignar el mismo nif y sufijo más de un ordenante dentro de un mismo módulo.

**Gestionar ordenantes**. Permite modificar/eliminar la información introducida en cualquier momento.

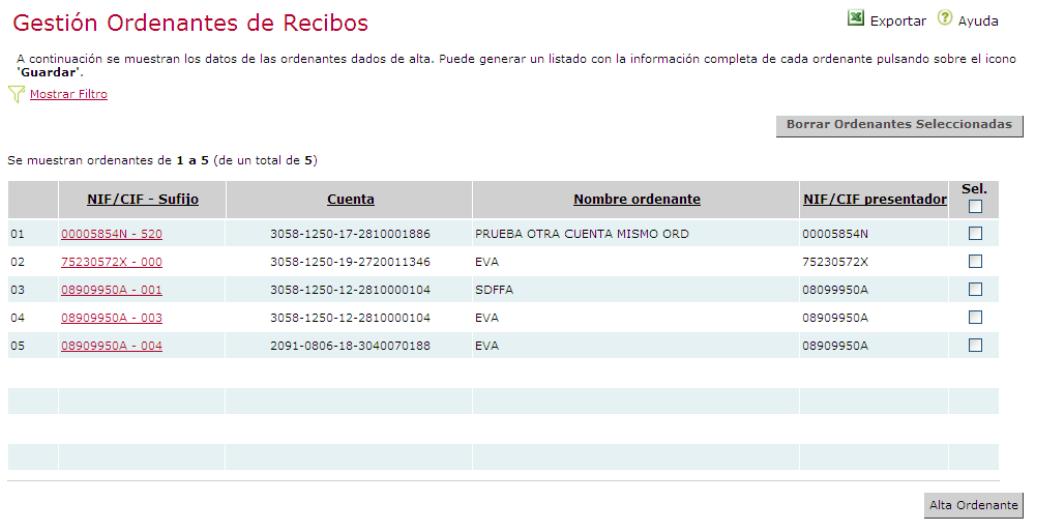

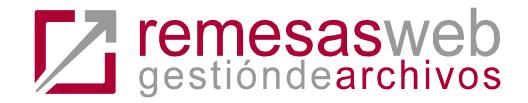

### <span id="page-22-0"></span>**Nóminas y transferencias – A destacar**

Una remesa de **Transferencias**:

- Sólo Nacionales en formato CCC. Se podrá usar cualquier NIF-sufijo, dado de alta para el cliente.
	- o Sufijo AN0/AT0, permiten gastos de cualquier tipo.
	- o Sufijo distinto, sólo admite tipo de gastos 3 Compartidos.
- Con todas o alguna transferencia con la **cuenta con destino Nacional en formato IBAN o Transfronteriza a la zona SEPA**. Sólo podrá usarse un NIF-SUFIJO habilitado para SEPA, es decir, distinto de AN0 o AT0.
	- o En este caso y, siempre que se use este tipo de sufijo, los gastos sólo pueden ser 3 - Compartidos.
- **Transfronterizas no SEPA**. No está disponible en la aplicación.

Una remesa de **Nóminas**:

- Sólo **Nacionales en formato CCC**. Se podrá usar cualquier NIF-sufijo, dado de alta para el cliente.
	- o Sólo admite tipo de Gastos 1 Por cuenta del ordenante.
- Con todas o alguna nómina con la cuenta con destino **Nacional en formato IBAN o Transfronteriza a la zona SEPA.** Sólo podrá usarse un NIF-SUFIJO habilitado para SEPA, es decir, distinto de AN0 o AT0.
	- En este caso, y siempre que se use este tipo de sufijo, los gastos sólo pueden ser 3 - Compartidos.
- **Transfronterizas no SEPA**. No está disponible en la aplicación.

Emisores de C34 desde distintas cuentas. Deberá acudir a su oficina para contratar esta funcionalidad expresamente. En función del tipo de sufijo usado:

- Con un sufijo AN0 o AT0. Si tiene esta funcionalidad activa podrá elegir cualquier cuenta de las disponibles en banca electrónica para confeccionar la remesa.
- Con sufijo distinto a AN0/AT0, podrán tener tantos sufijos diferentes como cuentas contratadas.

### <span id="page-22-1"></span>**Otras cuestiones**

### <span id="page-22-2"></span>**Caracteres admitidos**

Caracteres admitidos en la importación de los ficheros, todos los demás, se convierten en caracteres en blanco:

A-Z (excepto la Ñ) a-z (excepto la ñ) 0-9 áéíóúÁÉÍÓÚ /  $*$  - +, . () = ; : ª º

En la generación del fichero se convierten a espacios en blanco todos los caracteres que sean distintos de:

A-Z (excepto la  $\tilde{N}$ ) a-z (excepto la  $\tilde{n}$ ) 0-9 /  $*$  - + , . = ; : ()